## **Le due facce di un foglio elettronico**

**terza parte**

# **La gestione dei dati**

*di Aldo Ascenti*

Un database può essere un programma molto sofisticato, in grado di gestire archivi estremamente vasti ed eterogenei di dati ed elementi multimediali, di costruire relazioni e gerarchie e di sfruttare potenti e flessibili strumenti di interrogazione e ricerca. Tutte queste funzionalità si pagano, spesso, con una elevata complessità di funzionamento che può rendere laboriose anche le operazioni più semplici.

Laddove le esigenze di archiviazione non richiedano tutte le potenzialità di un vero database, le funzioni di gestione dati di Excel possono rappresentare una valida alternativa, che avrà il dono della semplicità e dell'immediatezza nella consultazione. I dati raccolti nel foglio di calcolo potranno essere comodamente importati in un vero database in un secondo momento, senza correre particolari rischi di perdi-

te di informazioni durante il procedimento, grazie all'ampia disponibilità di formati di esportazione messi a disposizione da Excel 97.

#### **I moduli di Excel**

Per costruire un'area dati con il nostro foglio di calcolo è necessario definire una zona che abbia la classica

> impostazione delle tabelle di un comune database. Basterà, per questo, prevedere una prima riga in cui inserire i titoli dei "campi" dell'archivio che si desidera creare ed immettere le informazioni relative nelle celle sottostanti. Un utilissimo strumento per velocizzare queste operazioni di immissione e per effettuare semplici ricerche sui dati già inseriti è la gestione moduli" di Excel, che si attiva scegliendo la voce corrispondente nel menu "dati" dopo aver selezionato una delle celle dell'area dati appena creata. La finestra di dialogo che appare è organizzata come una semplice maschera di immissione e prevede apposite aree, tra le quali ci si può spostare agendo sul tasto di tabulazione, che corrispondono ai diversi campi definiti dalle intestazioni. Il pulsante "nuovo" e la pressione del tasto "invio" confermano i dati inseriti e passano rispettivamente ad un nuovo record o a quello successivo. Per chi

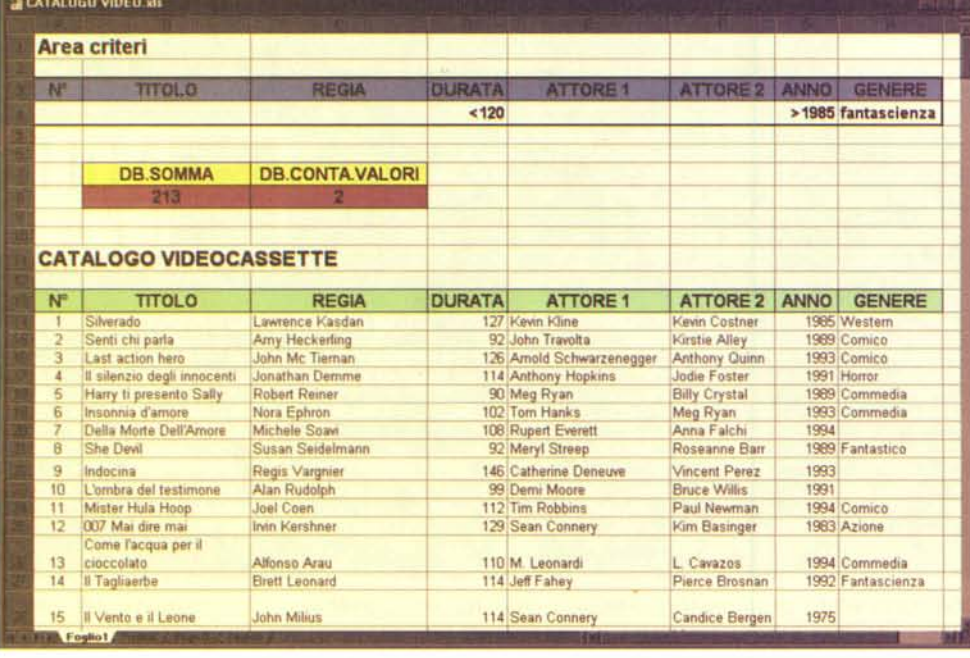

In questo esempio di un database di videocassette l'area criteri è costituita di una sola riga. La funzione "DB.SOMMA(dbase;4;criteri)" restituirà la somma della durata dei film, inserita nella colonna 4, che risulteranno rea<br>lizzati dopo il 1985, che apparterranno al genere "fantascienza" e che durano meno di 2 ore. I record ve *mati solo se risponderanno contemporaneamente* <sup>a</sup> *tutti* i*requisiti richiesti.*

**I**

**Excel97**

ome usare...

avesse poca dimestichezza con gli archivi elettronici, va ricordato che, nella terminologia dei database, un record rappresenta una riga di informazioni, individuate singolarmente dai campi, che sono le colonne che esprimono i diversi tipi di dati. Man mano che il nostro archivio si amplia, si potrà usare il modulo per effettuare rapidamente ricerche specifiche di singoli record agendo sul pulsante "criteri". Nei campi

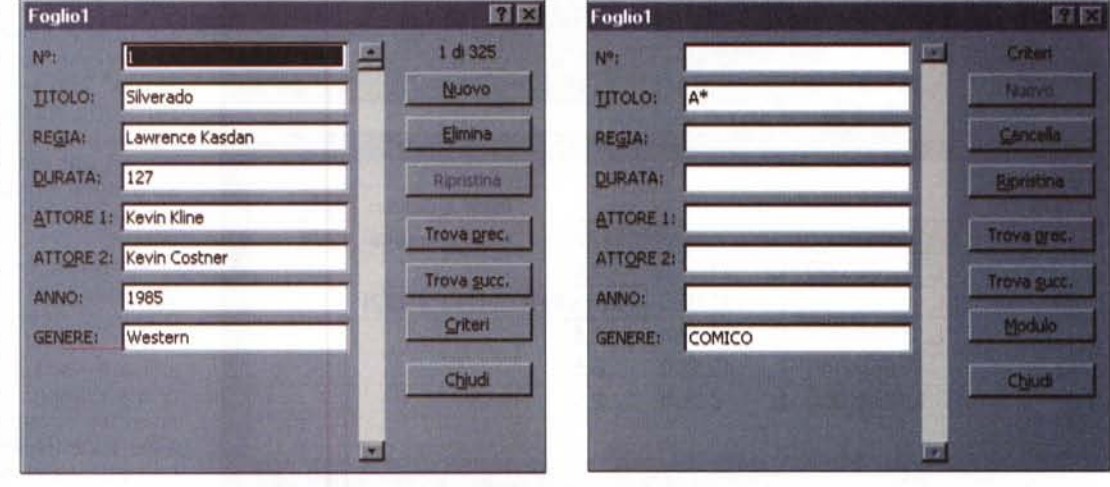

I moduli di Excel rappresentano il modo più semplice di inserire i dati e consentono intuitive operazioni di ricerca tra i record.

vuoti che appariranno in seguito a questa operazione si potranno inserire i primi caratteri dei dati da cercare, eventualmente facendo ricorso a caratteri jolly come "\*" o "?", oppure immettere semplici formule da sfruttare come criterio di ricerca, come "<300" o "<>15". Basterà, poi, premere "trova succ." per scorrere tra i record che rispondono ai requisiti indicati.

## **Ordinare i dati**

Un'altra funzionalità che Excel mette a disposizione per operare su una tabella dati è la procedura di ordinamento. Già sulla toolbar standard sono presenti due pulsanti che ordinano in senso crescente o decrescente i dati selezionati. Tale ordinamento avverrà sull'intera tabella se ad essere evidenziata è una sola cella al suo interno. In questo caso, per evitare che anche la riga di intestazione venga riposizionata insieme ai dati basterà formattarla in modo diverso, così che Excel possa distinguerla dai veri record del nostro archivio e mantenerla ferma in cima all'elenco. Un modo più sofisticato per operare un ordinamento richiede di attivare il comando "ordina" dal menu "dati". Si potranno, così, specificare fino a tre campi successivi sui quali operare l'ordinamento e indicare esplicitamente se includere o meno la riga di intestazione.

#### **Lavorare con i riferimenti assoluti**

Prima di accennare ad alcune funzioni utili alla gestione dei dati vorremmo aprire una parentesi per chiarire la differenza tra indirizzi assoluti e relativi.

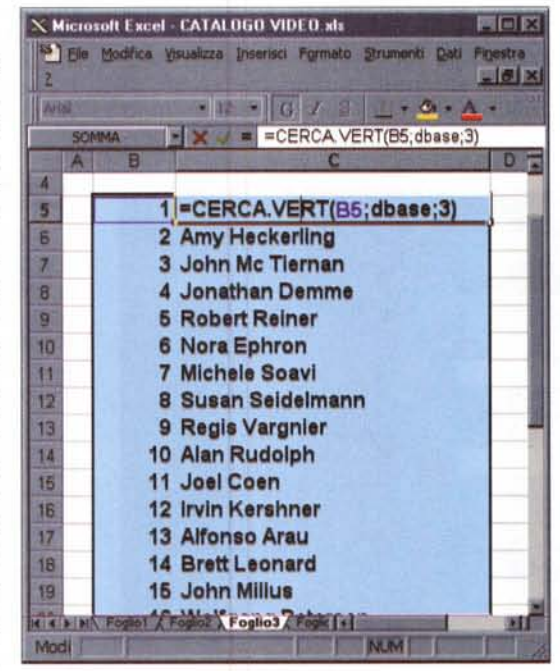

*La funzione "CERCA. VERT" permette di associare* i *dati dell'archivio ai codici che li identificano.*

Inserendo una semplice formula che contenga l'indirizzo di una qualsiasi cella, come "=SOMMA(A1:A6)", si è utilizzato un riferimento relativo. In pratica, abbiamo chiesto ad Excel di non memorizzare la posizione effettiva delle celle da A1 a A6, ma di considerarne la distanza relativa dalla cella in cui abbiamo incluso la formula. La conseguenza sarà che se la cella della formula ha coordinate, ad esempio, A7, copiandola di una colonna verso destra, nella posizione B7, il suo contenuto cambierà, diventando =SOMMA(B1:B6)". Questo effetto viene costantemente sfruttato per applicare la stessa formula a diversi insiemi di dati, allineati per righe o colonne, semplicemente copiandola. Tutto questo è estremamente comodo, finché non capita la necessità di copiare formule che devono far riferimento a caselle ben precise, la cui posizione non deve variare. Questo avviene, ad esempio, quando una cella contiene un valore costante, da usare più volte nei calcoli impostati sul foglio. In questi casi è necessario ricorrere a riferimenti assoluti, ovvero impedire la variazione delle coordinate inserite in una formula, facendole precedere dal simbolo "\$".

Così, se la cella Al contiene una costante, scrivendo in C3 la formula "=MAX(\$A\$1;B1;C1)" si otterrà che, copiando la stessa formula in D4, Excel la scriva "=MAX(\$A\$1;C2;D2)". La "\$" è inserita prima del riferimento alla colonna e, una seconda volta, prima di quello alla riga perché si verificano situazioni, non molto frequentemente, per la verità, in cui è desidera**Excel97**

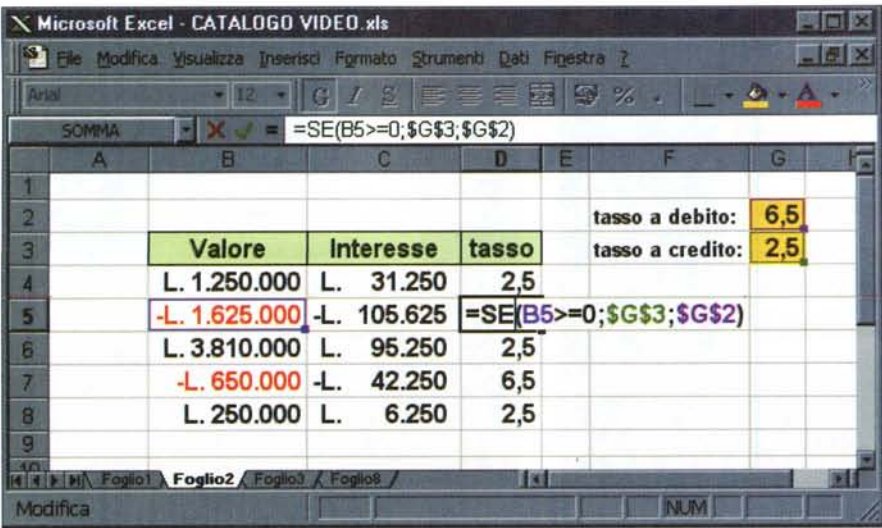

Ecco un esempio di impiego della funzione "SE" e degli indirizzi assoluti: la funzione verifica che i dati inseriti nella colonna "valore" siano maggiori di 0 e decide se usare l'aliquota da applicare per i valori pas<br>sivi o per quelli attivi. Queste aliquote sono inserite in celle a cui si fa riferimento con indirizzi assoluti *mettendo casi di copiare correttamente la formula lungo la colonna "tasso ".*

bile vincolare una sola delle due coordinate, lasciando l'altra libera di variare. Un modo comodo per modificare un indirizzo, inserito come relativo all'interno di una formula, trasformandolo in assoluto e viceversa, si ottiene premendo il tasto "F4" quando il cursore della tastiera è posizionato sul riferimento da cambiare. Successive pressioni dello stesso tasto posizionano o rimuovono le "\$" in tutte le combinazioni possibili, rendendo facile correggere formule impostate male.

tendo di aver etichettato, con poca fantasia, "dbase" l'area del nostro database e "criteri" quella dei criteri, la funzione che somma i valori immessi nella terza colonna dell'area dati, i cui record corrispondono ai criteri specificati, sarà "=08.S0MMA(dbase;3;criteri)". Naturalmente l'uso delle etichette non è obbligatorio ma semplifica molto la definizione di questo genere di funzioni. Le informazioni immesse nella riga successiva alle intestazioni dell' area criteri si dice che sono "in ANO logico" tra loro ovvero devono verificarsi contemporaneamente per-

Una volta impostata la nostra area di archiviazione potremo sfruttare la libreria di funzioni che Excel dedica alla gestione dei dati. Tali funzioni si distinguono dalle altre per il prefisso "DB", che sta per database, e sono accomunate dalla caratteristica di sfruttare un'area particolare, da creare sul foglio, in cui si definiscono i criteri in base ai quali operare il calcolo. L'area dei criteri dovrà prevedere una prima riga contenente le stesse intestazioni di colonna presenti nella tabella del nostro database ed almeno una riga successiva dove specificare i criteri da usare di volta in volta con le funzioni "DB". Ammet-

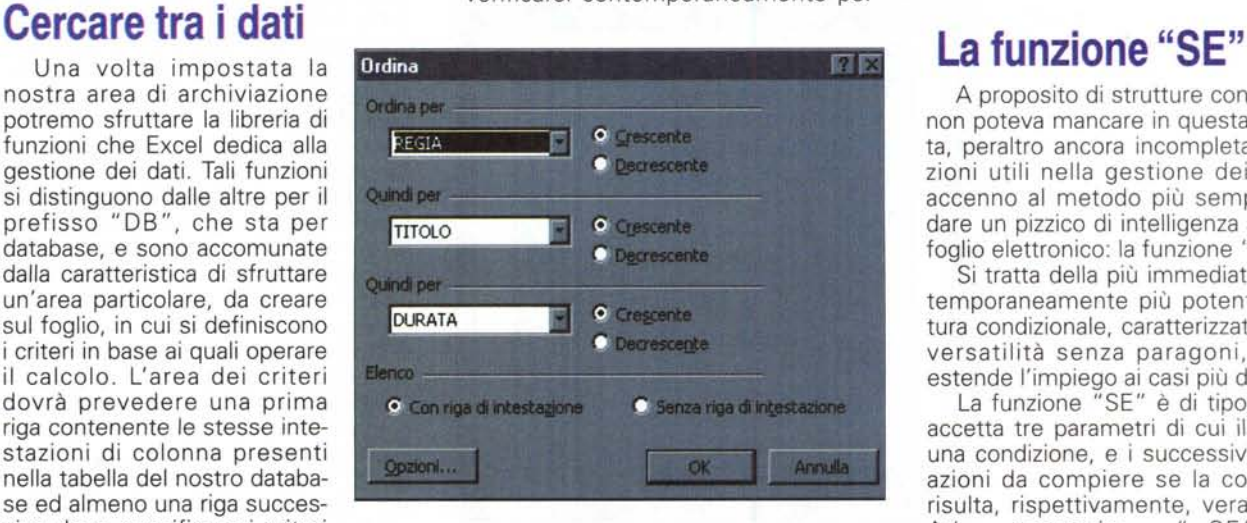

*L'ordinamento di un archivio può avvenire semplicemente facendo clic sugli appositi pulsanti della toolbar* o *tramite l'apposita voce del menu "dati".*

ché la funzione venga eseguita, mentre quelle eventualmente immesse nelle righe successive sono "in OR logico" con le precedenti, quindi alla funzione basterà, per decidere di aggiungere al calcolo uno specifico record del database, che anche una sola delle condizioni poste in righe successive della stessa colonna sia vera.

Altre funzioni che risultano spesso utili nella gestione di un archivio sono quelle di ricerca e la più comune è "CERCA.VERT". Per usare questa funzione è necessario prevedere che la prima colonna a sinistra della nostra area dati contenga un indice, che può essere indifferentemente un numero o una stringa di testo, da usare come riferimento univoco nella ricerca dei dati. Questa condizione, che può sembrare restrittiva, è in realtà uno dei principi fondamentali nell'organizzazione di qualsiasi archivio che si rispetti. "CERCA.VERT" richiede almeno tre parametri: il primo è uno dei valori, o l'indirizzo di una cella che lo contiene, inseriti nella colonna di indice dell'area dati, tramite il quale la funzione seleziona il record in cui effettuare la ricerca; il secondo è l'etichetta o l'intervallo che rappresenta il database, mentre l'ultimo è il numero della colonna che contiene il dato da estrarre. Questa funzione è quindi concepita per mostrare il dato corrispondente al codice del record a cui appartiene ed è il mezzo principale per effettuare interrogazioni, magari usandola in combinazione con strutture condizionali.

A proposito di strutture condizionali, non poteva mancare in questa carrellata, peraltro ancora incompleta, di funzioni utili nella gestione dei dati un accenno al metodo più semplice per dare un pizzico di intelligenza al nostro foglio elettronico: la funzione" SE".

Si tratta della più immediata, e contemporaneamente più potente, struttura condizionale, caratterizzata da una versatilità senza paragoni, che ne estende l'impiego ai casi più disparati.

La funzione "SE" è di tipo logico e accetta tre parametri di cui il primo è una condizione, e i successivi sono le azioni da compiere se la condizione risulta, rispettivamente, vera o falsa. Ad esempio  $" = SE(A1 < > 0);$ 81 \*6;81 \*4)" restituisce il prodotto di bl per 6 se la cella Al contiene un *Il filtro automatico è molto comodo da usare e può essere personalizzato includendo un massimo di due criteri per campo, impostabili con un apposita finestra di dialogo.*

valore diverso da O, altrimenti calcola B1\*4. La potenza della funzione "SE" si esprime meglio se usata in combinazione con altre funzioni: si potrà, ad esempio, specificare come azione da compiere, basandosi sulla condizione, una funzione "OB" o un "CERCA.VERT". Per risolvere i casi più difficili l'azione potrà essere un'ulteriore funzione "SE", creando così una vera e propria programmazione del foglio di cal-

colo. Anche l'area della condizione potrà essere complicata avvalendosi di funzioni booleane quali "E", "O" e "NON" che svolgono le corrispondenti operazioni logiche su espressioni condizionali.

### **Metodi di filtraggio**

La capacità di filtrare un archivio per mostrare solo i dati desiderati è una caratteristica comune ad ogni buon database, ed Excel è tutt'altro che carente sotto questo aspetto.

I metodi di filtraggio principali sono due: il filtro automatico e quello avanzato. Per attivare il filtro automatico basta posizionarsi sulla nostra area dati e scegliere la voce corrispondente dal menu "dati". Fatto questo, i nomi dei campi specificati nella riga di intestazione dell'area dati

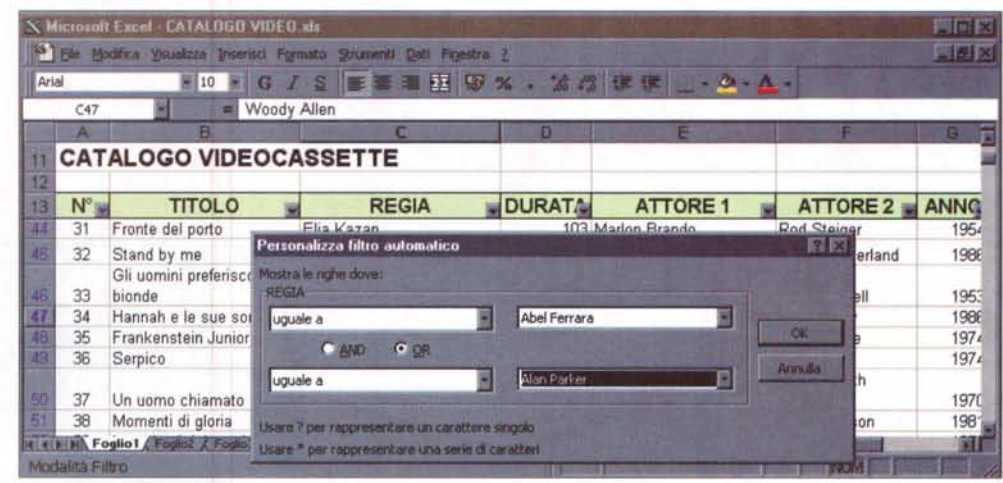

verranno affiancati da piccoli pulsanti, che aprono un elenco di tutte le voci, senza duplicazioni, inserite nella rispettiva colonna. Scelta una voce, l'intero elenco viene filtrato, sul posto, in base a questa. Se invece di selezionare una voce, la scelta cade su "personalizza" si potranno impostare, in un'apposita finestra di dialogo, un massimo di due criteri di filtraggio

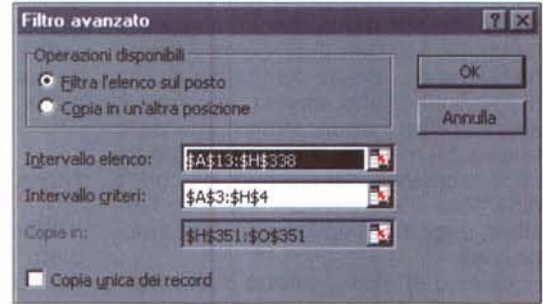

*Con il filtro avanzato Excel può operare in base alla definizione di un'area "criteri", filtrando l'archivio sul posto* o *in una diversa posizione.*

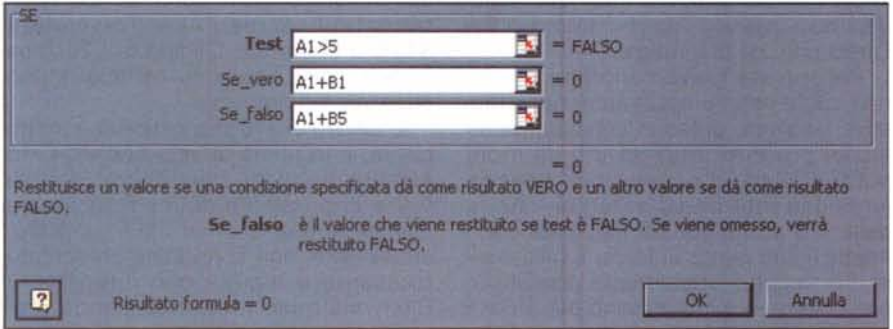

*La funzione "SE" è* il *principale strumento per permettere ad Excel di eseguire scelte sulla base di test logici*

legati da una relazione logica ANO oppure OR.

Il filtro avanzato, anch'esso attivabile dal menu" dati", fa invece buon uso della nostra area criteri, che avremo predisposto da qualche parte nella cartella di lavoro. Secondo i criteri impostati nell'area apposita, il database verrà, quindi, filtrato sul posto o in un'altra posizione da specificare. Nel primo caso si potrà poi ritornare alla visualizzazione normale con il comando "dati/filtro/mostra tutto", mentre nel secondo Excel estrarrà i dati filtrati, copiandoli in una nuova posizione, sempre all'interno dello stesso foglio di lavoro.

### **Conclusioni**

Le funzioni di gestione dati di Excel non finiscono qui. Grossi archivi potranno essere analizzati col potente strumento delle "tabelle pivot" o spezzettati su diversi file accessibili da un unico documento tramite procedure di consolidamento e meccanismi di riepilogo.

Oi alcuni di questi argomenti, e altro ancora, parleremo nei prossimi numeri; nel frattempo un consiglio: la parte più difficile nella realizzazione di un archivio elettronico non è la fase di definizione delle procedure operative, che si sviluppano per gradi col nascere di nuove esigenze specifiche, bensì la scelta di quali campi includere nell'area dati originaria. Perdeteci un po' di tempo, magari armati di carta e matita, pensando ai possibili impieghi futuri, perché partire col piede giusto significa fare meno fatica lungo la strada. ~